## 十八親和銀行ビジネスバンキングWeb

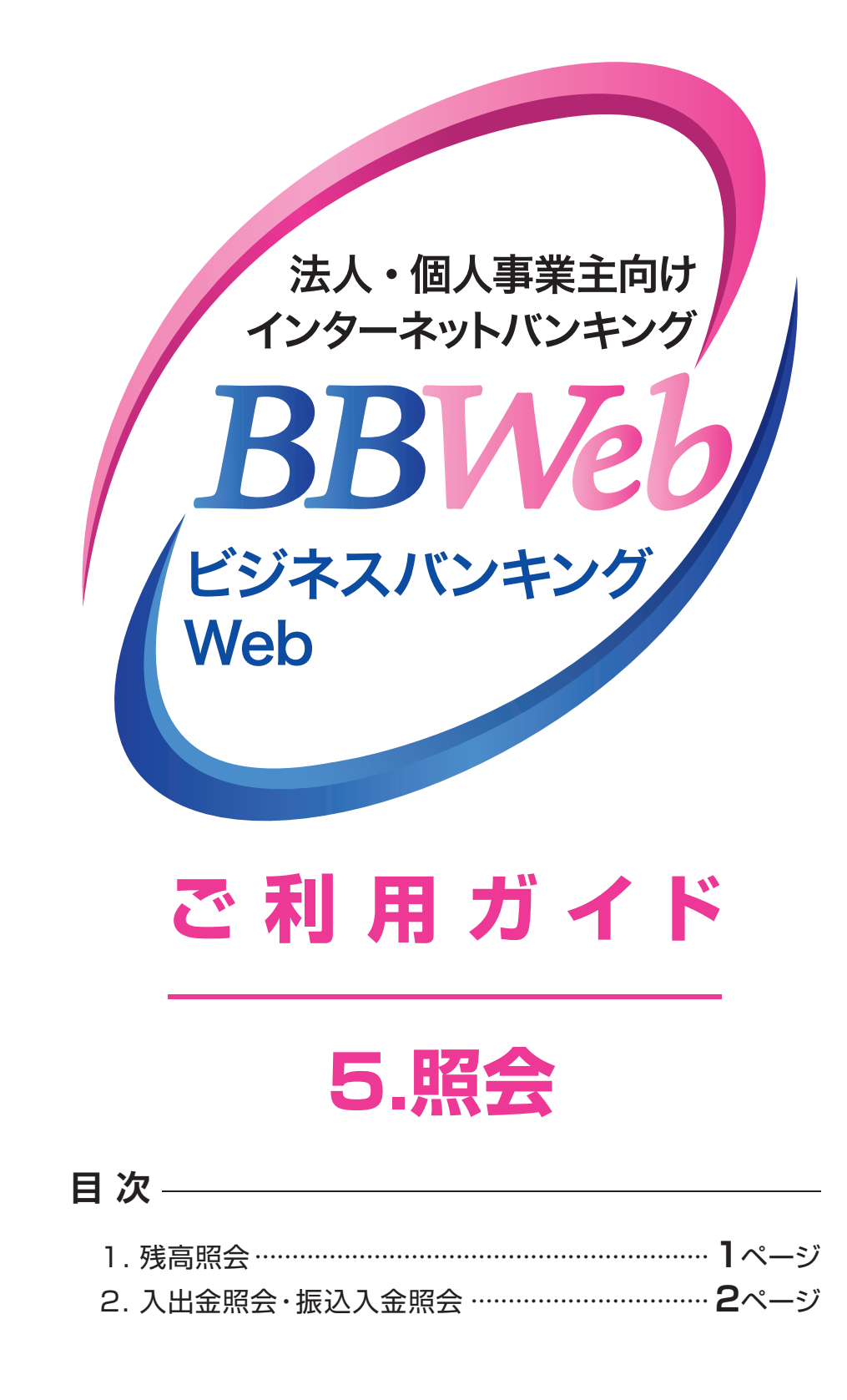

**5.照会**

## **1.残高照会**

ご登録いただいた口座の現在残高、お引出可能残高、前日残高、前月末残高および他店券残高(ご入金 された手形・小切手等証券類の残高)を確認することができます。

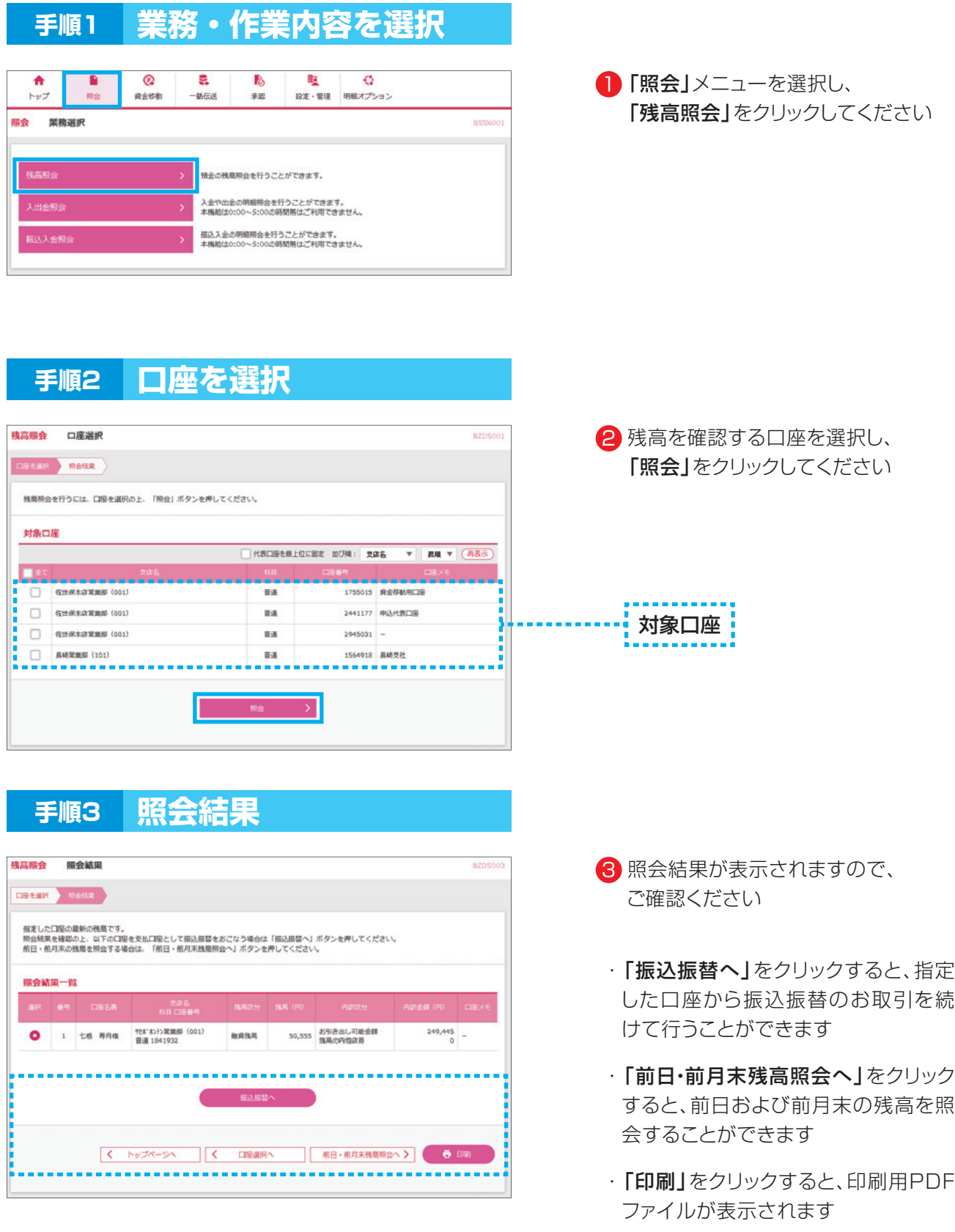

**01**

## **2.入出金照会・振込入金照会**

ご登録いただいた口座の入出金・振込入金照会の結果をダウンロードすることができます。 ここでは入出金照会の場合の操作をご案内します。

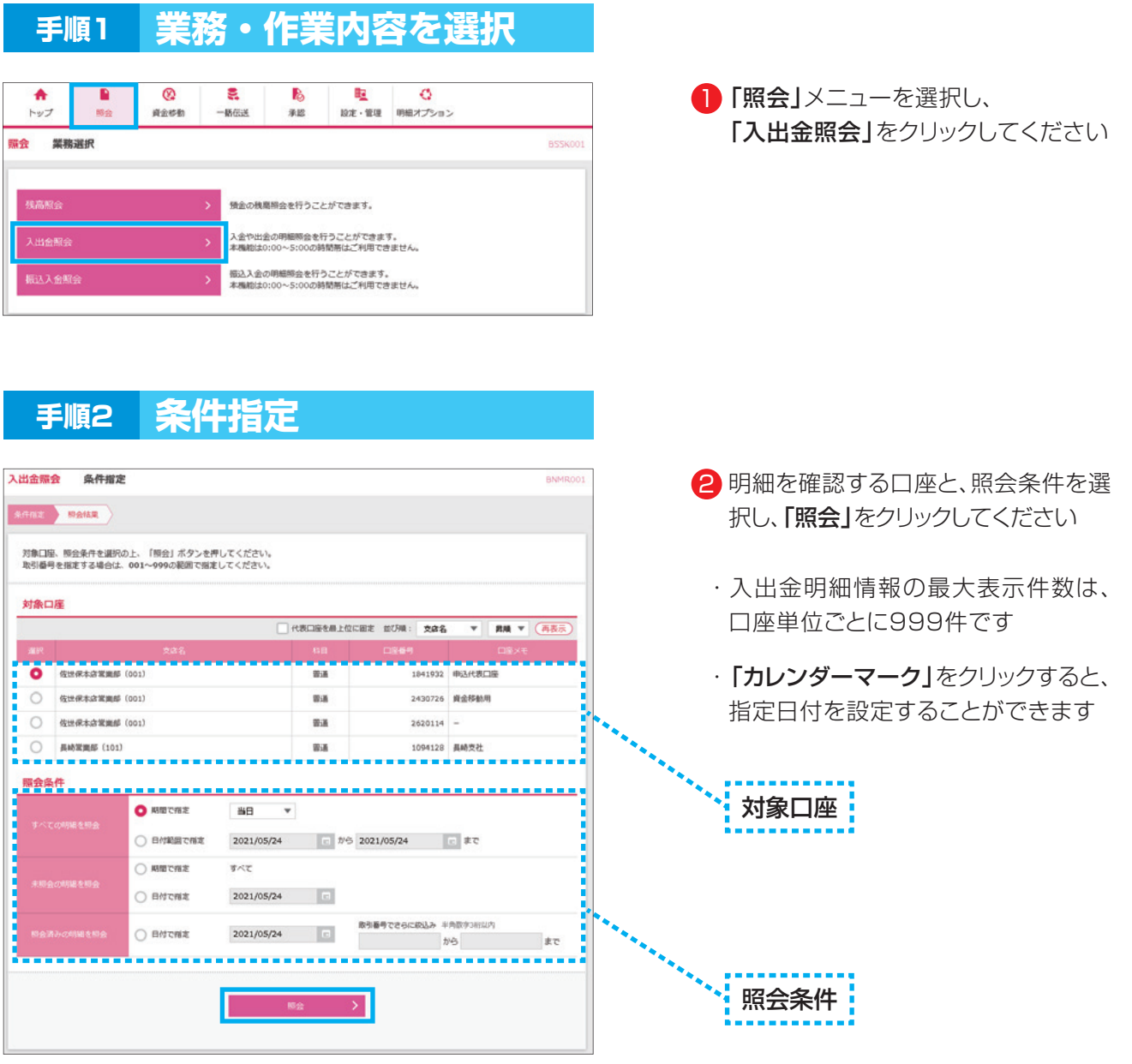

![](_page_2_Picture_163.jpeg)

![](_page_2_Picture_5.jpeg)

![](_page_3_Picture_87.jpeg)

- 3 照会結果をご確認ください 25明細超の時は「次の明細」を クリックしてください
- ・サービス利用開始日以前の明細は 表示されませんのでご注意ください
- ・「ANSER-API形式」をクリックする とANSER -APIファイル形式(タブ 区切りのテキストファイル)を取り込む ことができます
- ・「CSV形式」をクリックするとCSV 形式のファイルを取り込むことができ ます
- ・「振込振替へ」をクリックすると、指定 した口座から振込振替のお取引を続 けて行うことができます
- •「印刷」をクリックすると、印刷用 PDFファイルが表示されます